ドライブ ユーザー ガイド

© Copyright 2009 Hewlett-Packard Development Company, L.P.

Microsoft、Windows、および Windows Vista は、米国 Microsoft Corporation の米国 およびその他の国における登録商標です。

本書の内容は、将来予告なしに変更される ことがあります。HP 製品およびサービスに 関する保証は、当該製品およびサービスに 付属の保証規定に明示的に記載されている ものに限られます。本書のいかなる内容 も、当該保証に新たに保証を追加するもの ではありません。本書に記載されている製 品情報は、日本国内で販売されていないも のも含まれている場合があります。本書の 内容につきましては万全を期しております が、本書の技術的あるいは校正上の誤り、 省略に対して責任を負いかねますのでご了 承ください。

改訂第 2 版:2009 年 10 月

初版:2009 年 4 月

製品番号: 516608-293

#### 製品についての注意事項

このユーザー ガイドでは、ほとんどのモデ ルに共通の機能について説明します。一部 の機能は、お使いのコンピューターで対応 していない場合もあります。

# 目次

#### 1 ドライブの取り扱い

#### 2 オプティカル ドライブの使用

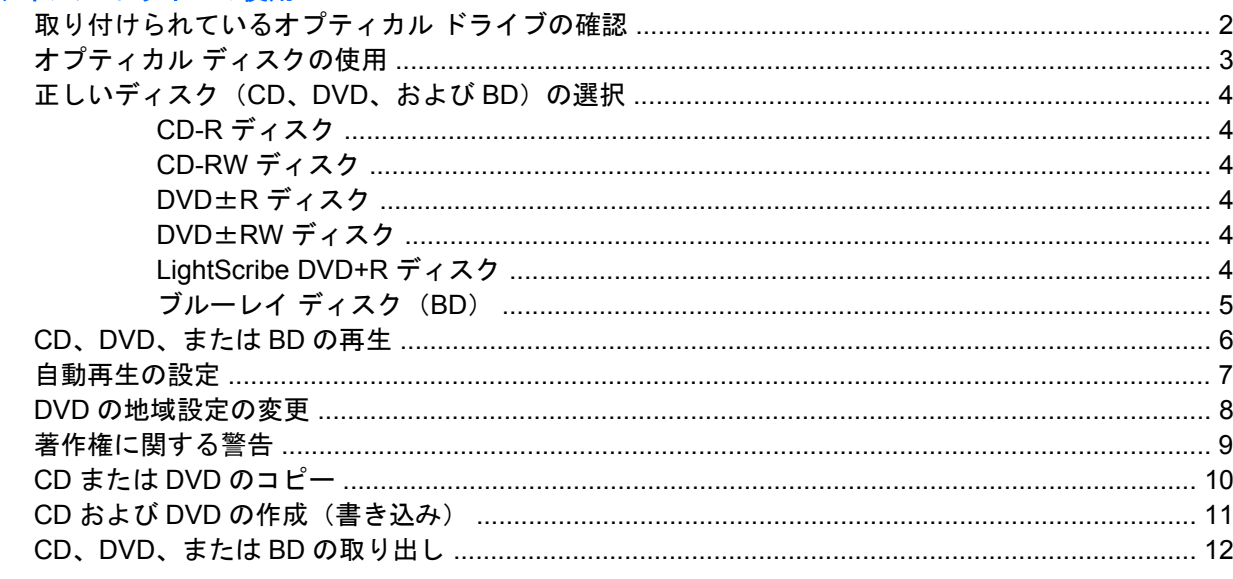

#### 3 外付けドライブの使用

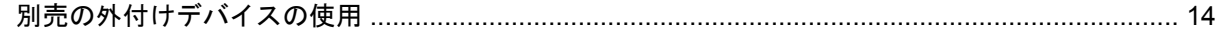

#### 4 [HP 3D DriveGuard]の使用

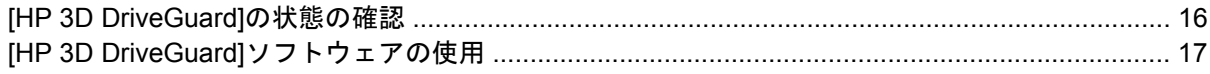

### 5 ハードドライブ パフォーマンスの向上

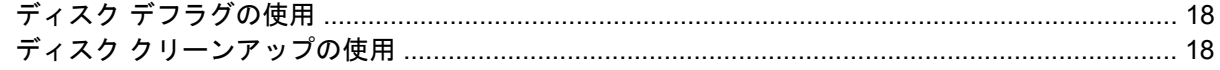

### 6 ハードドライブの交換

#### 7 トラブルシューティング

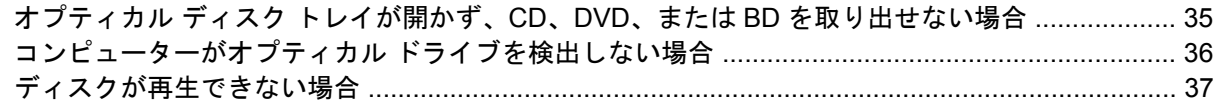

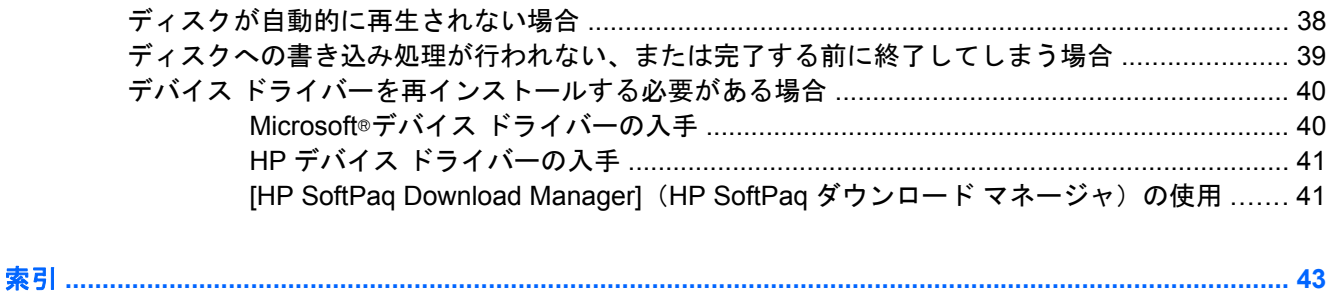

## <span id="page-4-0"></span>**1** ドライブの取り扱い

ドライブは壊れやすいコンピューター部品ですので、取り扱いには注意が必要です。ドライブの取り 扱いについては、以下の注意事項を参照してください。必要に応じて、追加の注意事項および関連手 順を示します。

△ 注意: コンピューターやドライブの損傷、または情報の損失を防ぐため、以下の点に注意してくだ さい。

外付けハードドライブに接続したコンピューターをある場所から別の場所へ移動させるような場合 は、事前にスリープを開始して画面表示が消えるまで待つか、外付けハードドライブを適切に取り外 してください。

ドライブを取り扱う前に、塗装されていない金属面に触れるなどして、静電気を放電してください。

リムーバブル ドライブまたはコンピューターのコネクタ ピンに触れないでください。

ドライブは慎重に取り扱い、絶対に落としたり上に物を置いたりしないでください。

ドライブの着脱を行う前に、コンピューターの電源を切ります。コンピューターの電源が切れている か、スリープ状態なのか、ハイバネーション状態なのかわからない場合は、まずコンピューターの電 源を入れ、次にオペレーティング システムの通常の手順でシャットダウンします。

ドライブをドライブ ベイに挿入するときは、無理な力を加えないでください。

オプティカル ドライブ(一部のモデルのみ)内のディスクへの書き込みが行われているときは、キー ボードから入力したり、コンピューターを移動したりしないでください。書き込み処理は振動の影響 を受けやすい動作です。

バッテリのみを電源として使用している場合は、メディアに書き込む前にバッテリが十分に充電され ていることを確認してください。

高温または多湿の場所にドライブを放置しないでください。

ドライブに洗剤などの液体を垂らさないでください。また、ドライブに直接、液体クリーナーなどを 吹きかけないでください。

ドライブ ベイからのドライブの取り外し、ドライブの持ち運び、郵送、保管などを行う前に、ドライ ブからメディアを取り出してください。

ドライブを郵送するときは、発泡ビニール シートなどの緩衝材で適切に梱包し、梱包箱の表面に「コ ワレモノ―取り扱い注意」と明記してください。

ドライブを磁気に近づけないようにしてください。磁気を発するセキュリティ装置には、空港の金属 探知器や金属探知棒が含まれます。空港の機内持ち込み手荷物をチェックするベルト コンベアなどの セキュリティ装置は、磁気ではなく X 線を使用してチェックを行うので、ドライブには影響しませ ん。

## <span id="page-5-0"></span>**2** オプティカル ドライブの使用

お使いのコンピューターには、コンピューターの機能を拡張するオプティカル ドライブが搭載されて います。コンピューターに搭載されているデバイスの種類を確認して、機能を調べてください。オプ ティカル ドライブを使用すると、データ ディスクの読み取り、音楽の再生、映画の鑑賞ができま す。お使いのコンピューターにブルーレイ ディスク (BD とも呼ばれます)ドライブが搭載されてい る場合は、ディスクから HD 対応ビデオを再生することもできます。

### 取り付けられているオプティカル ドライブの確認

#### ▲ **[**スタート**]**→**[**コンピュータ**]**の順に選択します。

オプティカル ドライブなどの、お使いのコンピューターに搭載されているデバイスの一覧が表示され ます。以下のどれかのドライブが搭載されている場合があります。

- DVD-ROM ドライブ
- LightScribe スーパーマルチ DVD±RW ドライブ(2 層記録(DL)対応)
- LightScribe スーパーマルチ DVD±RW 対応ブルーレイ ROM ドライブ(2 層記録(DL)対応)

注記: コンピューターによっては、上記の一部のドライブがサポートされていない場合がありま す。

## <span id="page-6-0"></span>オプティカル ディスクの使用

DVD-ROM などのオプティカル ドライブは、オプティカル ディスク (CD および DVD)に対応して います。これらのディスクには、音楽、写真、および動画などの情報を保存します。DVD の方が、 CD より大きい容量を扱うことができます。

オプティカル ドライブでは、標準的な CD や DVD ディスクの読み取りができます。オプティカル ド ライブがブルーレイ ディスク ROM ドライブであれば、ブルーレイ ディスク(BD)の読み取りもで きます。

注記: 一覧には、お使いのコンピューターでサポートされていないドライブが含まれている場合も あります。また、サポートされているオプティカル ドライブすべてが下記の一覧に記載されているわ けではありません。

以下の表に示すように、オプティカル ドライブによっては、オプティカル ディスクに書き込みがで きるものもあります。

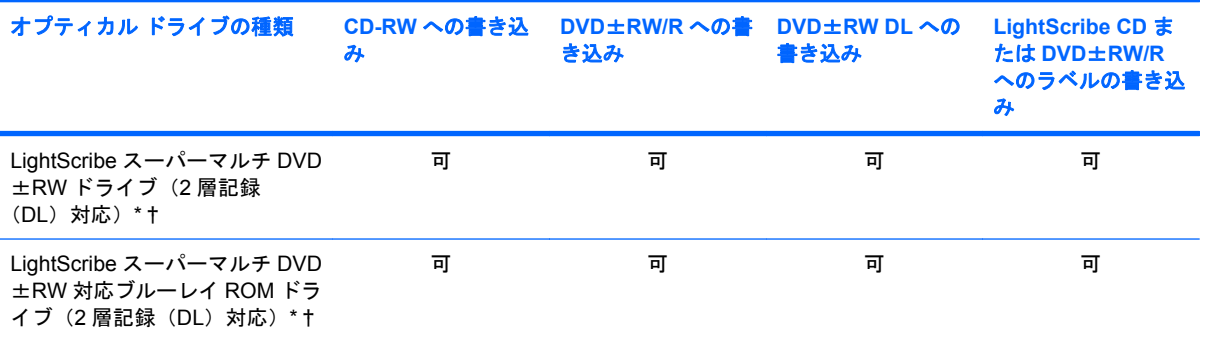

\*2 層記録ディスクには、1 層式のディスクよりも多くのデータを保存できます。ただし、このドライブで作成された 2 層記 録ディスクは、多くの 1 層式の DVD ドライブおよびプレーヤーに対応していない場合があります。

†LightScribe ディスクは別途購入する必要があります。LightScribe は白黒写真のようなグレースケールの画像を作成しま す。

△注意: オーディオまたはビデオの劣化や、情報または再生機能の損失を防ぐため、CD、DVD、BD の読み取り、CD または DVD への書き込みをしているときにスリープまたはハイバネーションを開始 しないでください。

## <span id="page-7-0"></span>正しいディスク(**CD**、**DVD**、および **BD**)の選択

オプティカル ドライブは、オプティカル ディスク (CD、DVD、および BD)に対応しています。デ ジタル データの保存に使用される CD は商用の録音にも使用されますが、個人的に保存する必要があ る場合にも便利です。DVD および BD は、主に動画やソフトウェア、データのバックアップのために 使用します。DVD および BD は CD と同じ形態ですが、CD よりはるかに大きい容量を扱うことがで きます。

注記: お使いのコンピューターに取り付けられているオプティカル ドライブによっては、この項目 で説明している一部のオプティカル ディスクに対応していない場合もあります。

#### **CD-R** ディスク

CD-R ディスク(一度だけ書き込み可能な CD)は、 恒久的なアーカイブを作成したり、 仮想的にあら ゆるユーザーとファイルを共有したりするときに使用します。一般的な用途は以下のとおりです。

- サイズの大きいプレゼンテーションの配布
- スキャンした写真やデジタル写真、ビデオ クリップ、および書き込みデータの共有
- 独自の音楽 CD の作成
- コンピューターのファイルやスキャンした記録資料などの恒久的なアーカイブの保存
- ディスク領域を増やすためのハードドライブからのファイルのオフロード(移動)

データを記録した後は、データを削除したり追加で書き込んだりすることはできません。

#### **CD-RW** ディスク

CD-RW ディスク(再書き込み可能な CD)を使用すると、頻繁に更新する必要のある大きなプロジェ クトを保存できます。一般的な用途は以下のとおりです。

- サイズの大きいドキュメントやプロジェクト ファイルの開発および管理
- 作業ファイルの転送
- ハードドライブ ファイルの毎週のバックアップの作成
- 写真、動画、オーディオ、およびデータの継続的な更新

#### **DVD**±**R** ディスク

DVD±R ディスクは、大量の情報を恒久的に保存するときに使用します。データを記録した後は、 データを削除したり追加で書き込んだりすることはできません。

#### **DVD**±**RW** ディスク

前に保存したデータを削除または上書きしたい場合は、DVD±RW ディスクを使用します。この種類 のディスクは、変更できない CD または DVD に書き込む前にオーディオや動画の記録テストをする 場合に最も適しています。

#### **LightScribe DVD+R** ディスク

LightScribe DVD+R ディスクは、データやホーム ビデオおよび写真を共有または保存するときに使用 します。このディスクは、ほとんどの DVD-ROM ドライブや DVD ビデオ プレーヤーでの読み取りに

4 第 2 章 オプティカル ドライブの使用

対応しています。LightScribe が有効なドライブと LightScribe ソフトウェアを使用すると、ディスク にデータを書き込むだけでなく、ディスクの外側にラベルをデザインして追加することもできます。

### <span id="page-8-0"></span>ブルーレイ ディスク(**BD**)

BD は、HD 対応動画などのデジタル情報を保存するための高密度オプティカル ディスク フォーマッ トです。1 枚の 1 層式ブルーレイ ディスクで 25 GB まで保存でき、これは 4.7 GB の 1 層式 DVD の 5 倍以上の容量です。2 層式のブルーレイ ディスクでは 1 枚で 50 GB まで保存でき、これは 8.5 GB の 2 層式 DVD の 6 倍近くの容量になります。

通常は、以下の用途で使用します。

- 大量のデータの保存
- HD 対応動画の再生および保存
- ビデオ ゲーム

注記: ブルーレイは新しい技術を採用した新しいフォーマットのため、ディスク、デジタル接続、 互換性、およびパフォーマンスに関する問題が発生する可能性がありますが、製品自体の欠陥ではあ りません。すべてのシステムで問題なく再生できるという保証はありません。

### <span id="page-9-0"></span>**CD**、**DVD**、または **BD** の再生

- **1.** コンピューターの電源を入れます。
- **2.** ドライブのフロント パネルにあるリリース ボタン(**1**)を押して、ディスク トレイが少し押し 出された状態にします。
- **3.** トレイを引き出します(**2**)。
- **4.** ディスクは平らな表面に触れないように縁を持ち、ディスクのラベル面を上にしてトレイの回転 軸の上に置きます。
- 注記: ディスク トレイが完全に開かない場合は、ディスクを注意深く傾けて回転軸の上に置 いてください。
- **5.** 確実に収まるまでディスクをゆっくり押し下げます(**3**)。

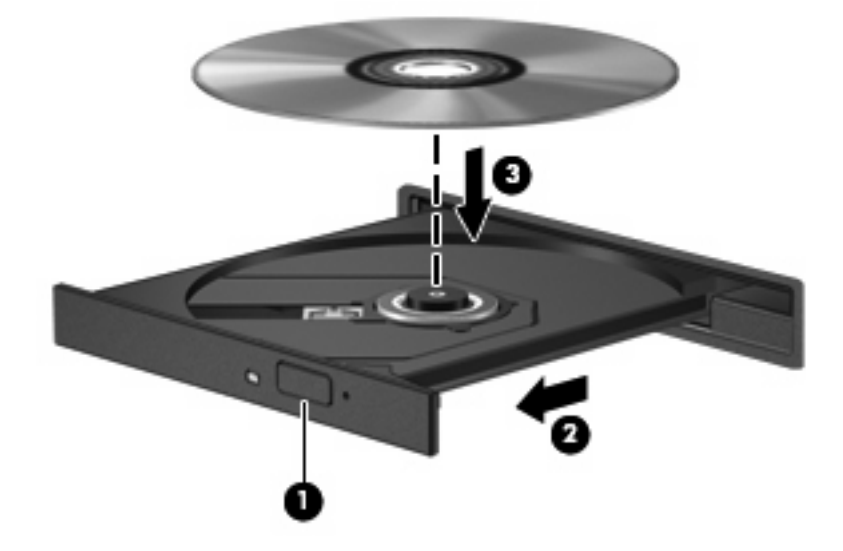

**6.** ディスク トレイを閉じます。

自動再生の動作を設定していない場合は、以下の項目で説明しているように、[自動再生]ダイアログ ボックスが開きます。メディアのコンテンツ(内容)をどのように扱うかについての選択を求められ ます。

 $\mathbb{R}$  注記: 最適な状態で使用するためには、BD の再生中は AC アダプターを外部電源に接続している ことを確認してください。

## <span id="page-10-0"></span>自動再生の設定

- **1. [**スタート**]**→**[**コントロール パネル**]**→**[CD** または他のメディアの自動再生**]**の順に選択します。
- **2. [**すべてのメディアとデバイスで自動再生を使う**]**チェック ボックスにチェックが入っていること を確認します。
- **3. [**初期設定を選択する**]**をクリックし、一覧に表示されている各メディアの種類から、使用可能な オプションのどれかを選択します。
- $\overrightarrow{2}$  注記 : DVD を再生する場合は、[WinDVD]を選択してください。
- **4. [**保存**]**をクリックします。

注記: [自動再生]について詳しくは、**[**スタート**]**→**[**ヘルプとサポート**]**の順に選択します。

### <span id="page-11-0"></span>**DVD** の地域設定の変更

著作権で保護されているファイルを使用する多くの DVD には地域コードがあります。地域コードに よって著作権は国際的に保護されます。

地域コードがある DVD を再生するには、DVD の地域コードが DVD ドライブの地域の設定と一致し ている必要があります。

△ 注意: DVD ドライブの地域設定は、5回までしか変更できません。

5 回目に選択した地域設定が、DVD ドライブの最終的な地域設定になります。

ドライブで地域設定を変更できる残りの回数が、[DVD 地域]タブに表示されます。

オペレーティング システムで設定を変更するには、以下の操作を行います。

- **1. [**スタート**]**→**[**コンピュータ**]**→**[**システムのプロパティ**]**の順に選択します。
- **2.** 左側の枠内で、**[**デバイス マネージャ**]**をクリックします。
- 注記: Windows®には、コンピューターのセキュリティを高めるためのユーザー アカウントの 制御機能が含まれています。ソフトウェアのインストール、ユーティリティの実行、Windows の設定変更などを行うときに、ユーザーのアクセス権やパスワードの入力を求められる場合があ ります。詳しくは、[ヘルプとサポート]を参照してください。
- 3. **[DVD/CD-ROM ドライブ]**の横のプラス記号(+)をクリックします。
- **4.** 地域設定を変更する DVD ドライブを右クリックして、次に**[**プロパティ**]**をクリックします。
- **5. [DVD** 地域**]**タブをクリックして、設定を変更します。
- **6. [OK]**をクリックします。

## <span id="page-12-0"></span>著作権に関する警告

コンピューター プログラム、映画や映像、放送内容、録音内容などの著作権によって保護されたもの を許可なしにコピーすることは、著作権法に違反する行為です。コンピューターをそのような目的に 使用しないでください。

△注意: 情報の損失やディスクの損傷を防ぐため、以下のガイドラインを参考にしてください。

ディスクに書き込む前に、コンピューターを安定した外部電源に接続します。コンピューターがバッ テリ電源で動作しているときは、ディスクに書き込まないでください。

ディスクに書き込む前に、使用しているディスク ソフトウェア以外は、開いているすべてのプログラ ムを閉じてください。

コピー元のディスクからコピー先のディスクへ、またはネットワーク ドライブからコピー先のディス クへ直接コピーしないでください。その情報をハードドライブに保存し、次にハードドライブからコ ピー先のディスクに書き込みます。

ディスクへの書き込み中にキーボードを使用したり、コンピューターを移動したりしないでくださ い。書き込み処理は振動の影響を受けやすい動作です。

注記: コンピューターに付属しているソフトウェアの使用について詳しくは、ソフトウェアの製造 元の説明書を参照してください。これらの説明書は、ディスクに収録されていたり、ソフトウェアの ヘルプに含まれていたり、または製造元の Web サイトで提供されていたりする場合があります。

### <span id="page-13-0"></span>**CD** または **DVD** のコピー

- **1. [**スタート**]**→**[**すべてのプログラム**]**→**[Roxio]**(ロキシオ)→**[Creator Business]**(クリエイタ ビ ジネス)の順に選択します。
- **2.** 右側のパネルで、**[**ディスクのコピー**]**をクリックします。
- **3.** コピーするディスクをオプティカル ドライブに挿入します。
- **4.** 画面右下の**[**コピー**]**をクリックします。

コピー元のディスクが読み取られ、そのデータがハードドライブの一時フォルダーにコピーされ ます。

**5.** メッセージが表示されたら、コピー元のディスクをオプティカル ドライブから取り出して、空 のディスクをドライブに挿入します。

データがコピーされると、自動的にトレイが開いて作成したディスクが出てきます。

### <span id="page-14-0"></span>**CD** および **DVD** の作成(書き込み)

お使いのコンピューターに CD-RW、DVD-RW、または DVD±RW のオプティカル ドライブが搭載さ れている場合は、[Windows Media Player]または[Roxio Creator Business]などのソフトウェアを使用 して、MP3 や WAV 音楽ファイルなどのデータやオーディオ ファイルを書き込むことができます。動 画ファイルをディスクに書き込むには、[Windows ムービー メーカー]を使用します。

CD または DVD に書き込むときは、以下のガイドラインを参考にしてください。

- 著作権に関する警告に従ってください。コンピューター プログラム、映画や映像、放送内容、 録音内容などの著作権によって保護されたものを許可なしにコピーすることは、著作権法に違反 する行為です。コンピューターをそのような目的に使用しないでください。
- ディスクに書き込む前に、開いているファイルをすべて終了し、すべてのプログラムを閉じま す。
- 通常、オーディオ ファイルの書き込みには CD-R または DVD-R が最適です。これはデータがコ ピーされた後、変更ができないためです。
- ホーム ステレオやカー ステレオによっては CD-RW を再生できないものもあるため、音楽 CD の書き込みには CD-R を使用します。
- 通常、CD-RW または DVD-RW は、データ ファイルの書き込みや、変更できない CD または DVD に書き込む前のオーディオまたはビデオ録画のテストに最適です。
- ホーム システムで使用される DVD プレーヤーは、通常、すべての DVD フォーマットに対応し ているわけではありません。対応しているフォーマットの一覧については、DVD プレーヤーに 付属の説明書を参照してください。
- MP3 ファイルは他の音楽ファイル形式よりファイルのサイズが小さく、MP3 ディスクを作成す るプロセスはデータ ファイルを作成するプロセスと同じです。MP3 ファイルは、MP3 プレー ヤーまたは MP3 ソフトウェアがインストールされているコンピューターでのみ再生できます。

CD または DVD にデータを書き込むには、以下の操作を行います。

- **1.** 元のファイルを、ハードドライブのフォルダーにダウンロードまたはコピーします。
- **2.** 空の CD または DVD をオプティカル ドライブに挿入します。
- **3. [**スタート**]**→**[**すべてのプログラム**]**の順に選択し、使用するソフトウェアの名前を選択します。
- 注記: サブフォルダーに含まれているプログラムもあります。
- **4.** 作成するディスクの種類(データ、オーディオ、またはビデオ)を選択します。
- **5. [**スタート**]**を右クリックして**[**エクスプローラ**]**をクリックし、元のファイルを保存したフォルダー に移動します。
- **6.** フォルダーを開き、空のオプティカル ディスクのあるドライブにファイルをドラッグします。
- **7.** 選択したプログラムの説明に沿って書き込み処理を開始します。

手順について詳しくは、それぞれのソフトウェアの製造元の説明書を参照してください。これらの説 明書は、ソフトウェアに含まれていたり、ディスクに収録されていたり、または製造元の Web サイ トで提供されていたりする場合があります。

### <span id="page-15-0"></span>**CD**、**DVD**、または **BD** の取り出し

- **1.** ドライブのフロント パネルにあるリリース ボタン(**1**)を押してディスク トレイを開き、トレ イをゆっくりと完全に引き出します(**2**)。
- **2.** 回転軸をそっと押しながらディスクの端を持ち上げて、トレイからディスクを取り出します (**3**)。ディスクは縁を持ち、平らな表面に触れないようにしてください。
	- 注記: トレイが完全に開かない場合は、ディスクを注意深く傾けて取り出してください。

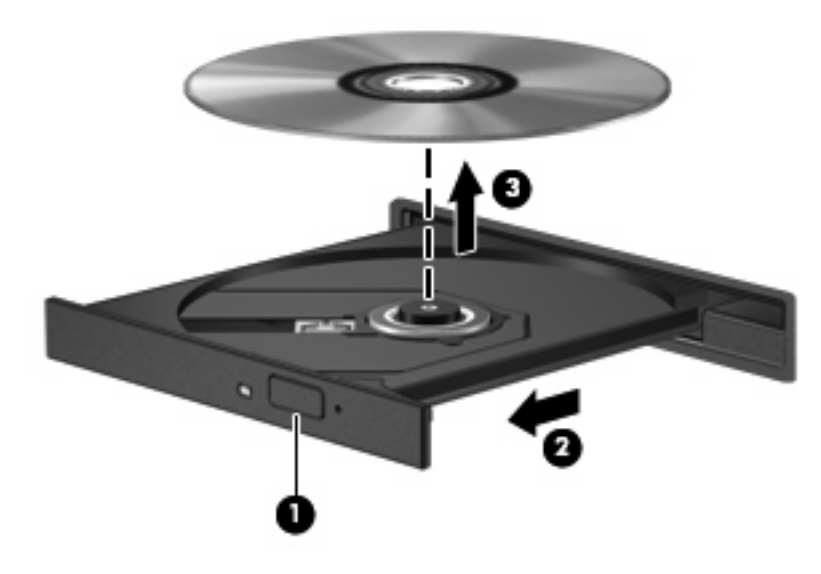

**3.** ディスク トレイを閉じ、取り出したディスクを保護ケースに入れます。

# <span id="page-16-0"></span>**3** 外付けドライブの使用

外付けのリムーバブル ドライブを使用すると、情報を保存したり、情報にアクセスしたりできる場所 が拡大されます。USB ドライブを追加するには、コンピューターまたは別売のドッキング デバイス (一部のモデルのみ)の USB コネクタに接続します。

USB ドライブには、以下のような種類があります。

- 1.44 MB フロッピー ディスク ドライブ
- ハードドライブ モジュール (アダプターが装備されているハードドライブ)
- DVD-ROM ドライブ
- LightScribe スーパーマルチ DVD±RW ドライブ (2 層記録 (DL)対応)
- LightScribe スーパーマルチ DVD±RW 対応ブルーレイ ROM ドライブ (2 層記録 (DL)対応)

### <span id="page-17-0"></span>別売の外付けデバイスの使用

注記: 必要なソフトウェアやドライバー、および使用するコンピューターのコネクタの種類につい て詳しくは、デバイスに付属の説明書を参照してください。

外付けデバイスをコンピューターに接続するには、以下の操作を行います。

- △ 注意: 装置が損傷することを防ぐため、別電源が必要なドライブを接続するときは、ドライブの電 源コードを差し込んでいないことを確認してください。
	- **1.** デバイスをコンピューターに接続します。
	- **2.** 別電源が必要なデバイスを接続した場合は、デバイスの電源コードを接地した外部電源のコンセ ントに差し込みます。

別電源が必要なドライブを取り外すときは、コンピューターからドライブを取り外した後、ドライブ の外部電源コードを抜きます。

## <span id="page-18-0"></span>**4 [HP 3D DriveGuard]**の使用

[HP 3D DriveGuard]は、以下のどちらかの場合にドライブおよび入出力要求を停止することによっ て、ハードドライブを保護します。

- バッテリ電源で動作しているときにコンピューターを落下させた場合
- バッテリ電源で動作しているときにディスプレイを閉じた状態でコンピューターを移動した場合

これらの動作の実行後は[HP 3D DriveGuard]によって、短時間でハードドライブが通常の動作に戻り ます。

注記: オプションのドッキング ステーション内のハードドライブや USB コネクタで接続されてい るハードドライブは、[HP 3D DriveGuard]では保護されません。

詳しくは、[HP 3D DriveGuard]ソフトウェアのヘルプを参照してください。

### <span id="page-19-0"></span>**[HP 3D DriveGuard]**の状態の確認

コンピューターのドライブ ランプがオレンジ色に変化して、ドライブが停止していることを示しま す。[Windows モビリティ センター]を使用して、ドライブが現在保護されているかどうか、およびド ライブが停止しているかどうかを確認することができます。

- ソフトウェアが有効の場合、緑色のチェック マークがハードドライブ アイコンに重なって表示 されます。
- ソフトウェアが無効の場合、赤の X 印がハードドライブ アイコンに重なって表示されます。
- ドライブが停止している場合、黄色の月型マークがハードドライブ アイコンに重なって表示さ れます。
- l 注記: [Windows モビリティ センター]のアイコンは、ドライブの最新の状態を示していない場合が あります。状態が変更されたらすぐに表示に反映されるようにするには、通知領域のアイコンを有効 にする必要があります。

通知領域のアイコンを有効にするには、以下の操作を行います。

- **1. [**スタート**]**→**[**コントロール パネル**]**→**[**ハードウェアとサウンド**]**→**[HP 3D DriveGuard]**の順に選 択します。
- **2. [**システム トレイのアイコン**]**で、**[**表示**]**をクリックします。
- **3. [**適用**]**をクリックします。

[HP 3D DriveGuard]によってドライブを停止された場合、コンピューターは以下のような状態になり ます。

- シャットダウンができない
- 次の注記に示す場合を除いて、スリープまたはハイバネーションを開始できない
- $\Box$  注記: [HP 3D DriveGuard]によってドライブが停止された場合でも、コンピューターがバッテ リ電源で動作しているときに完全なロー バッテリ状態になると、ハイバネーションを開始でき るようになります。
- [電源オプションのプロパティ]の[アラーム]タブで設定するバッテリ アラームを有効にできない

コンピューターを移動する前に、完全にシャットダウンするか、スリープまたはハイバネーションを 開始します。

### <span id="page-20-0"></span>**[HP 3D DriveGuard]**ソフトウェアの使用

[HP 3D DriveGuard]ソフトウェアを使用することで、以下の設定を変更できます。

- [HP 3D DriveGuard]の有効/無効を設定する。
- $\mathbb{B}^n$  注記: [HP 3D DriveGuard]の有効または無効への切り替えが許可されているかどうかは、ユー ザーの権限によって異なります。なお、Administrator グループのメンバーは Administrator 以外 のユーザーの権限を変更できます。
- システムのドライブがサポートされているかどうかを確認する。
- 通知領域内のアイコンの非表示と表示を切り替える。

ソフトウェアを開いて設定を変更するには、以下の操作を行います。

**1.** [Windows モビリティ センター]でハードドライブ アイコンをクリックして、[HP 3D DriveGuard] ウィンドウを開きます。

または

**[**スタート**]**→**[**コントロール パネル**]**→**[**ハードウェアとサウンド**]**→**[HP 3D DriveGuard]**の順に選 択します。

- **2.** 適切なボタンをクリックして設定を変更します。
- **3. [OK]**をクリックします。

# <span id="page-21-0"></span>**5** ハードドライブ パフォーマンスの向上

### ディスク デフラグの使用

コンピューターを使用しているうちに、ハードドライブ上のファイルが断片化されてきます。ディス ク デフラグを行うと、ハードドライブ上の断片化したファイルやフォルダーを集めてより効率よく作 業を実行できるようになります。

ディスク デフラグは、いったん開始すれば動作中に操作する必要はありません。ハードドライブのサ イズと断片化したファイルの数によっては、ディスク デフラグの完了まで 1 時間以上かかることがあ ります。夜間やコンピューターにアクセスする必要のない時間帯などに実行されるように設定すると よいでしょう。

少なくとも 1 か月に 1 度、ハードドライブのデフラグを行うことをおすすめします。ディスク デフラ グは 1 か月に 1 度実行されるように設定することもできますが、手動でいつでもコンピューターのデ フラグを実行できます。

ディスク デフラグを実行するには、以下の操作を行います。

- **1. [**スタート**]**→**[**すべてのプログラム**]**→**[**アクセサリ**]**→**[**システム ツール**]**→**[**ディスク デフラグ**]**の順 に選択します。
- **2. [**今すぐ最適化**]**をクリックします。
- 注記: Windows には、コンピューターのセキュリティを高めるためのユーザー アカウント制 御機能が含まれています。ソフトウェアのインストール、ユーティリティの実行、Windows の 設定変更などを行うときに、ユーザーのアクセス権やパスワードの入力を求められる場合があり ます。詳しくは、[ヘルプとサポート]を参照してください。

詳しくは、ディスク デフラグ ツール ソフトウェアのヘルプを参照してください。

### ディスク クリーンアップの使用

ディスク クリーンアップを行うと、ハードドライブ上の不要なファイルが検出され、それらのファイ ルが安全に削除されてディスクの空き領域が増し、より効率よく作業を実行できるようになります。

ディスク クリーンアップを実行するには、以下の操作を行います。

- **1. [**スタート**]**→**[**すべてのプログラム**]**→**[**アクセサリ**]**→**[**システム ツール**]**→**[**ディスク クリーンアッ プ**]**の順に選択します。
- **2.** 画面に表示される説明に沿って操作します。

## <span id="page-22-0"></span>**6** ハードドライブの交換

△注意: 情報の損失やシステムの応答停止を防ぐため、以下の点に注意してください。

ハードドライブ ベイからハードドライブを取り外す前に、コンピューターをシャットダウンしてくだ さい。コンピューターの電源が入っているときや、スリープまたはハイバネーション状態のときに は、ハードドライブを取り外さないでください。

コンピューターの電源が切れているかハイバネーション状態なのかわからない場合は、まず電源ボタ ンを押してコンピューターの電源を入れ、次にオペレーティング システムの通常の手順でシャットダ ウンします。

ハードドライブを取り外すには、以下の操作を行います。

- **1.** 必要なデータを保存します。
- **2.** コンピューターをシャットダウンし、ディスプレイを閉じます。

コンピューターの電源が切れているかハイバネーション状態なのかわからない場合は、まず電源 ボタンを短く押してコンピューターの電源を入れます。次にオペレーティング システムの通常 の手順でシャットダウンします。

- **3.** コンピューターに接続されている外付けデバイスをすべて取り外します。
- **4.** 電源コードを抜きます。
- **5.** バッテリ ベイが手前を向くようにしてコンピューターを裏返し、安定した平らな場所に置きま す。
- **6.** コンピューターからバッテリを取り外します。
- **7.** バッテリ エリアのネジを取り外します。お使いのコンピューターでは 4 つ、5 つ、または 7 つの ネジを取り外す必要があります。
	- 注記: お使いのコンピューターに最も近い図とその説明を参照してください。

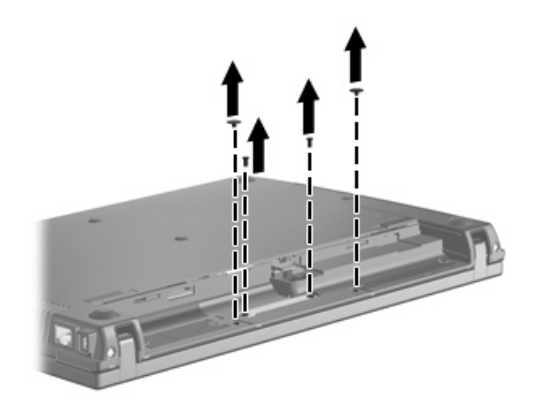

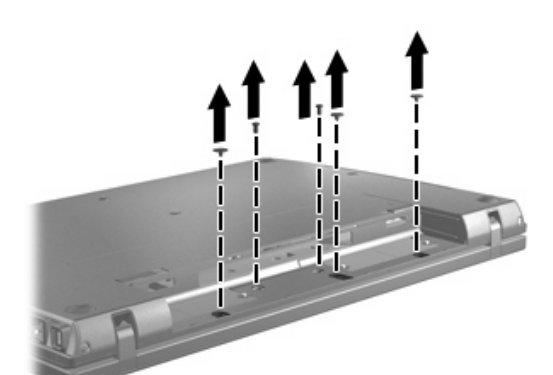

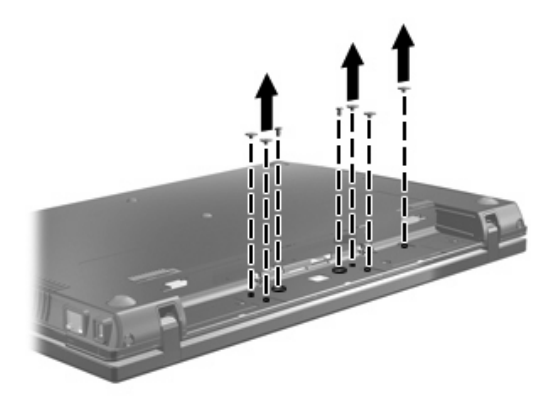

<span id="page-24-0"></span>**8.** コンピューターのディスプレイがある面が上になるように置きなおして、コンピューターの背面 の両端からネジ カバーおよびネジをそれぞれ 1 つずつ取り外します。

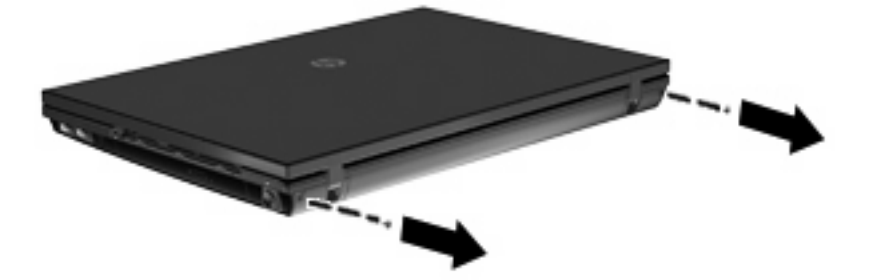

- **9.** コンピューターを可能な限り開きます。
- △注意: コンピューターを開くときに、ディスプレイのヒンジの限界を超えるほど無理な力を加 えないでください。限界を超える力で無理に大きく開こうとするとディスプレイが損傷します。
- **10.** スイッチ カバーをディスプレイの方向にまっすぐにスライドさせて、スイッチ カバーを取り外 します。

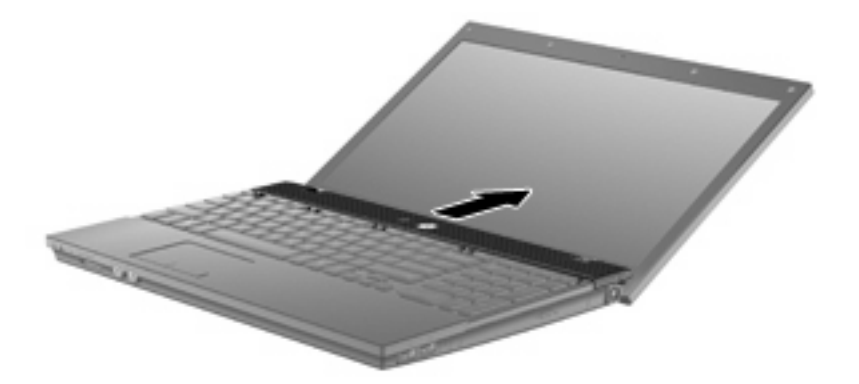

- **11.** キーボードからネジを取り外します。お使いのコンピューターでは 2 つまたは 3 つのネジを取り 外す必要があります。
- 注記: お使いのコンピューターに最も近い図とその説明を参照してください。

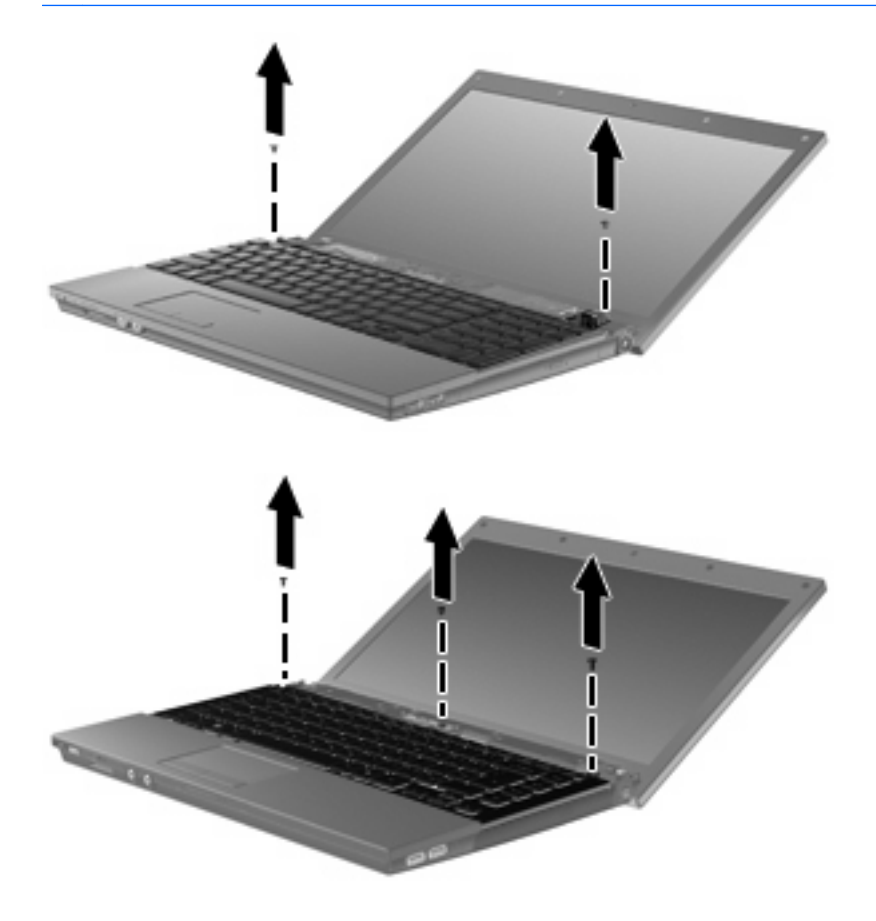

<span id="page-26-0"></span>**12.** 15 インチおよび 17 インチのコンピューターの場合は、キーボードをディスプレイの方向にスラ イドさせ(**1**)、次にキーボードを手前に回転させて(**2**)キーボード ケーブル コネクタにアクセ スできるようにします。

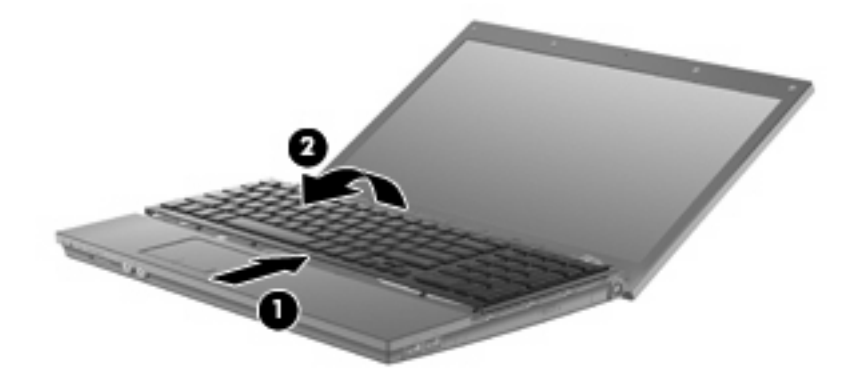

△注意: キーボード ケーブルが切れたり裂けたりしないように注意してください。

14 インチのコンピューターの場合は、キーボードをディスプレイの方向にスライドさせ(**1**)、 次にキーボードを右側に回転させて(**2**)キーボード ケーブル コネクタにアクセスできるように します。

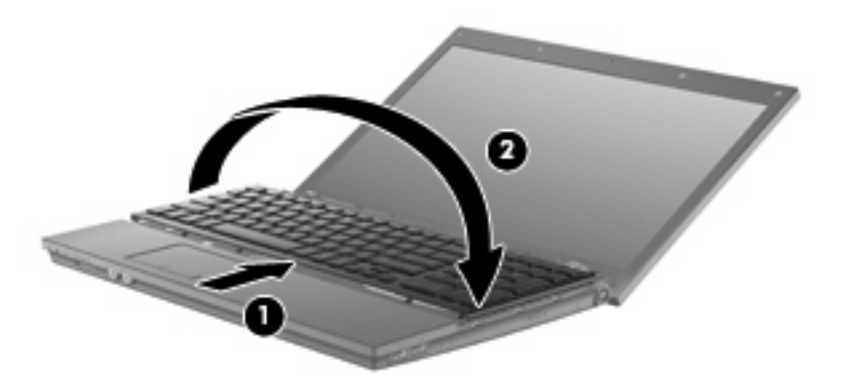

- △ 注意: キーボード ケーブルが切れたり裂けたりしないように注意してください。
- **13.** キーボード ケーブルが接続されている ZIF コネクタの固定を解除し(**1**)、キーボード ケーブル を上方向に引いて(**2**)システム ボードから取り外します。

**14.** キーボードをコンピューターから取り外します(**3**)。 インチおよび 17 インチのコンピューターの場合:

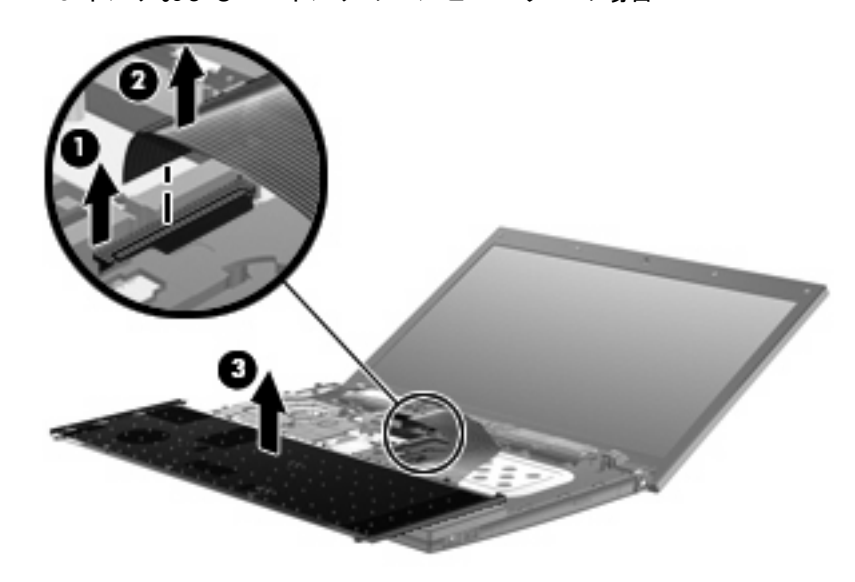

インチのコンピューターの場合:

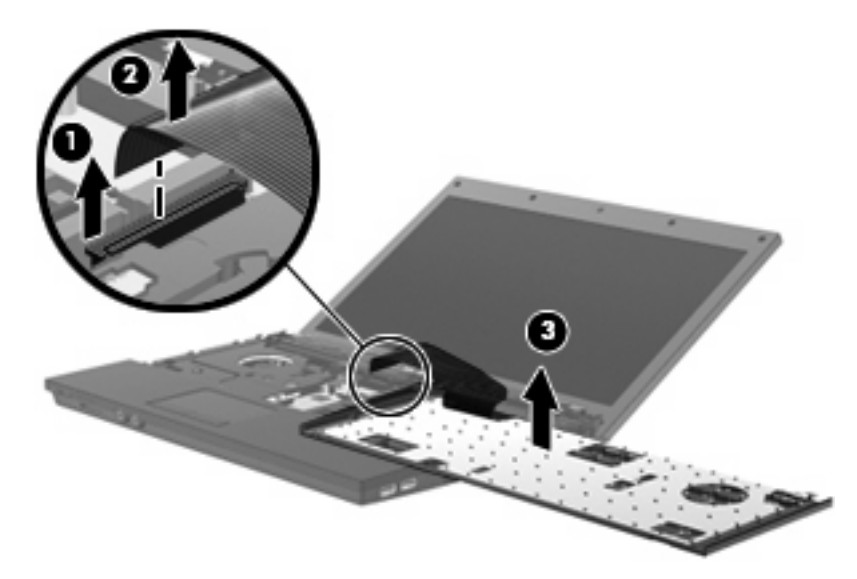

- **15.** トップ カバーからネジを取り外します。お使いのコンピューターでは 2 つまたは 3 つのネジを 取り外す必要があります。
	- 注記: お使いのコンピューターに最も近い図とその説明を参照してください。

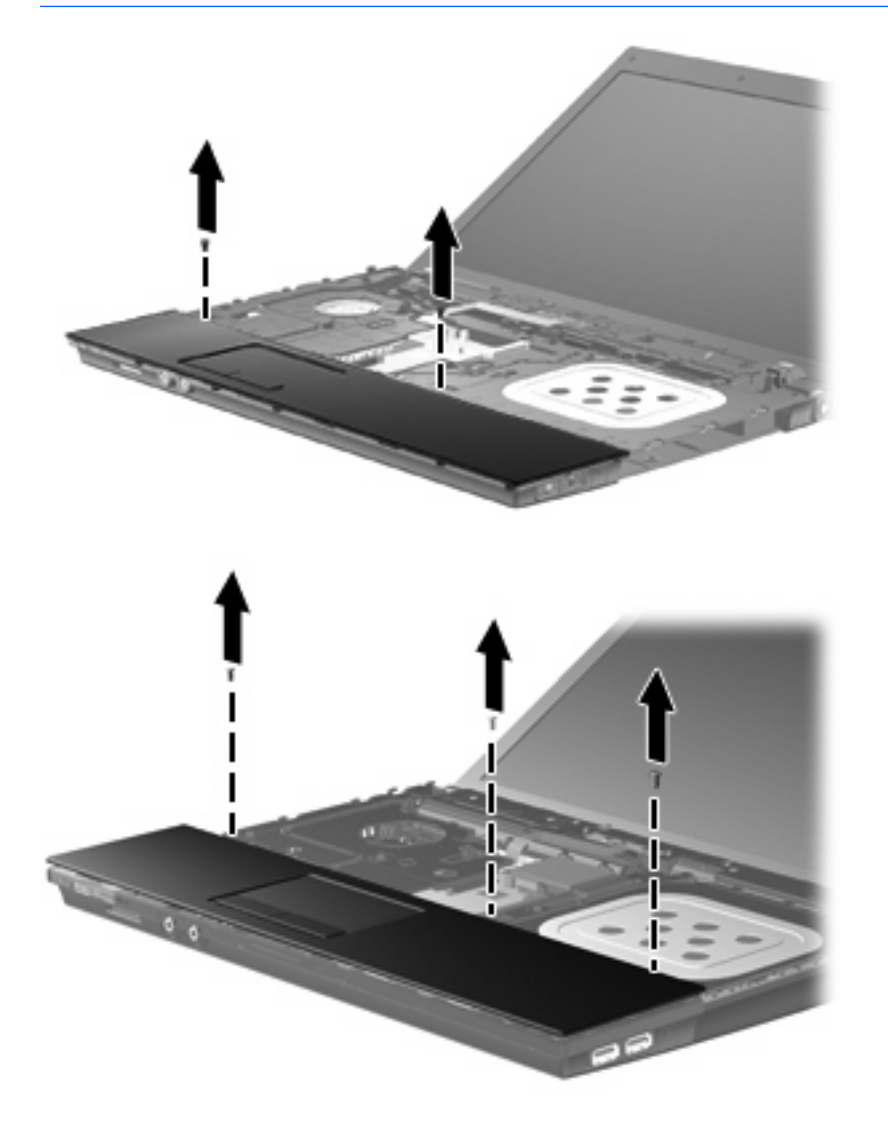

**16.** トップ カバーをベース エンクロージャから外れるまでコンピューター上でスライドさせ、タッ チパッド ケーブルにアクセスできる位置に置きます。

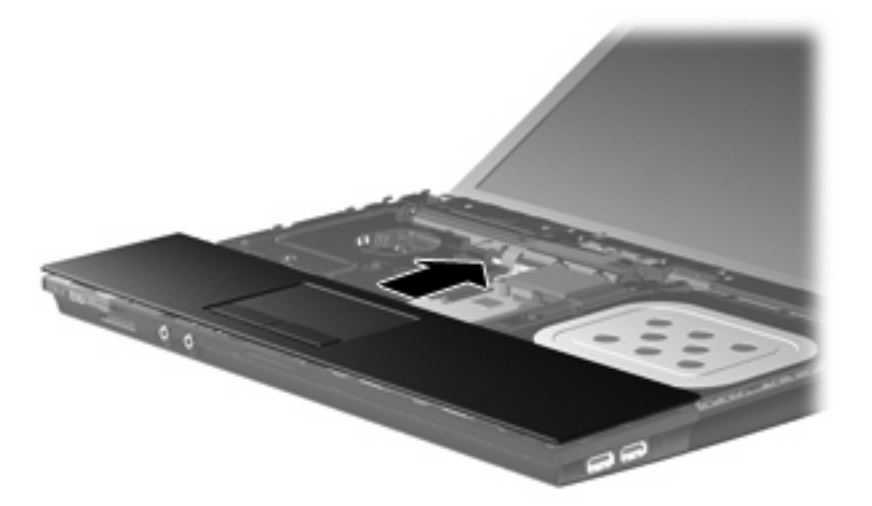

- **17.** タッチパッド ケーブルが接続されている ZIF コネクタの固定を解除し(**1**)、タッチパッド ケー ブルを上方向に引いて(**2**)システム ボードから取り外します。
- **18.** トップ カバーをコンピューターから取り外し(**3**)、ハードドライブと無線 LAN コンパートメン トが見えるようにします。

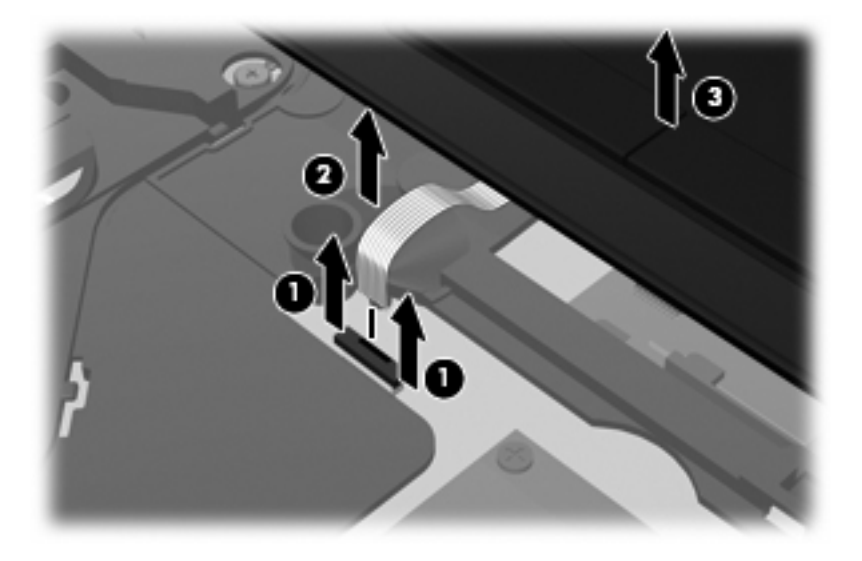

- **19.** ハードドライブの 2 つのネジ(**1**)を取り外し、ハードドライブをコンピューターに固定してい る 2 つの固定用ネジ(**2**)を緩めます。
- **20.** ハードドライブ上のマイラー タブを使用してハードドライブを右側にスライドさせ(**3**)、ハー ドドライブをシステム ボードから取り外します。

<span id="page-30-0"></span>**21. ハードドライブを持ち上げて(4)ハードドライブ ベイから取り外します。** 

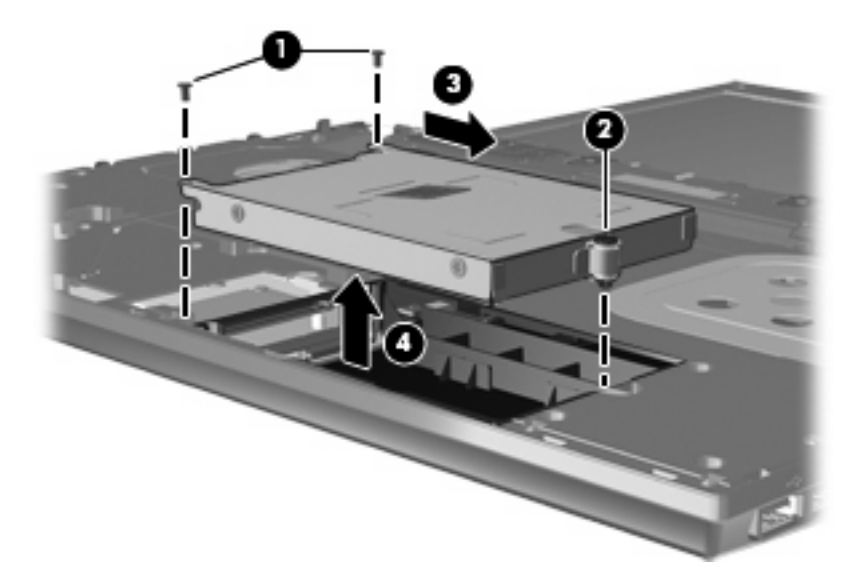

ハードドライブを取り付けるには、以下の操作を行います。

- **1.** ハードドライブをハードドライブ ベイに挿入します(**1**)。
- **2.** ハードドライブ上のマイラー タブを使用してハードドライブを左側にスライドさせ(**2**)、ハー ドドライブをシステム ボードに取り付けます。
- **3.** ハードドライブの 2 つのネジ(**3**)を取り付け、ハードドライブをコンピューターに固定するた めの固定用ネジ(**4**)を締めます。

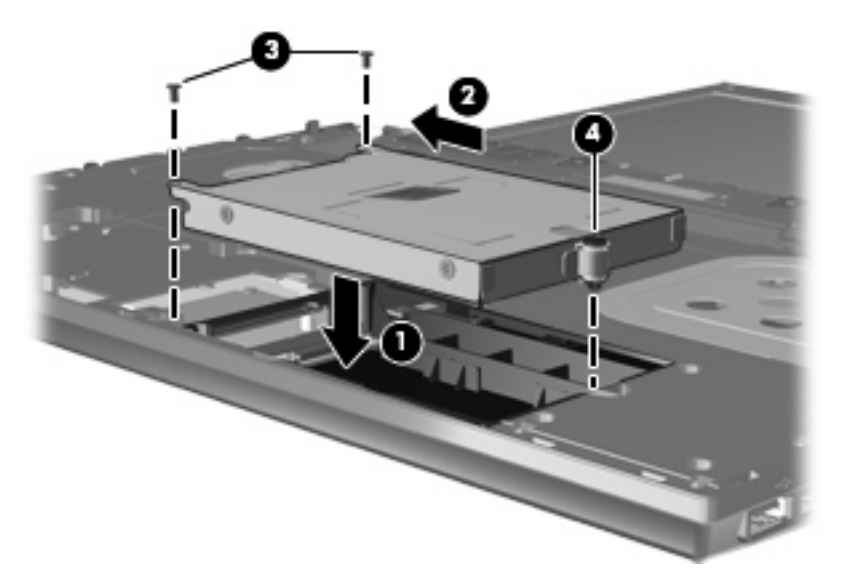

**4.** トップ カバーをコンピューターの上に置き(**1**)、タッチパッド ケーブル(**2**)をシステム ボー ドの ZIF コネクタに差し込みます(**3**)。

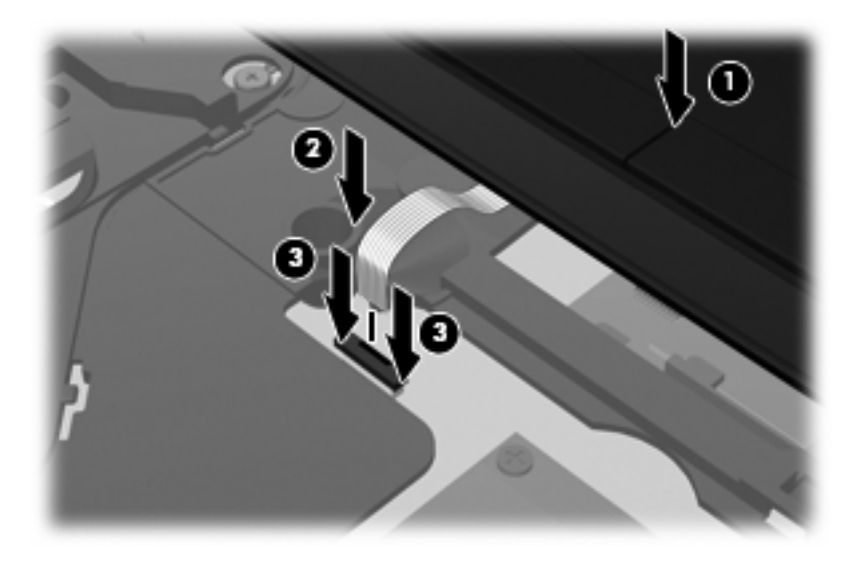

**5.** トップ カバーを所定の位置までスライドさせます。

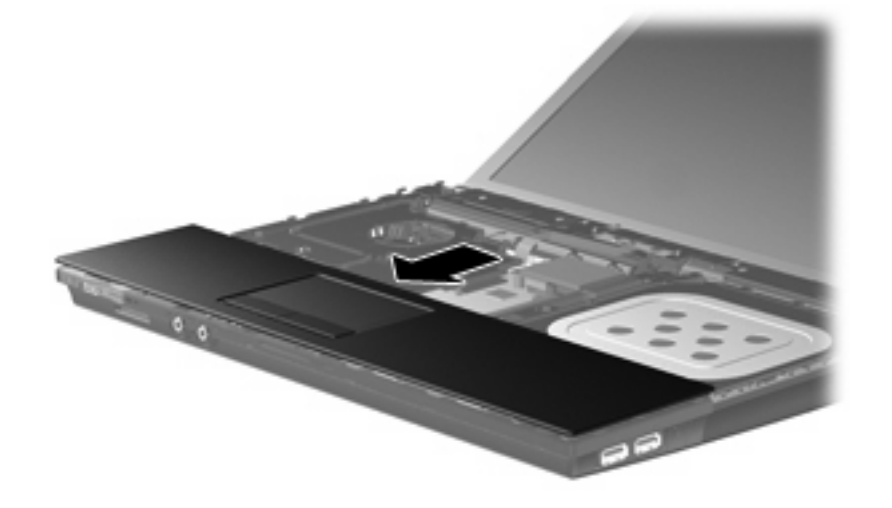

- **6.** トップ カバーのネジを取り付けます。お使いのコンピューターでは 2 つまたは 3 つのネジを取 り付ける必要があります。
- 注記: お使いのコンピューターに最も近い図とその説明を参照してください。

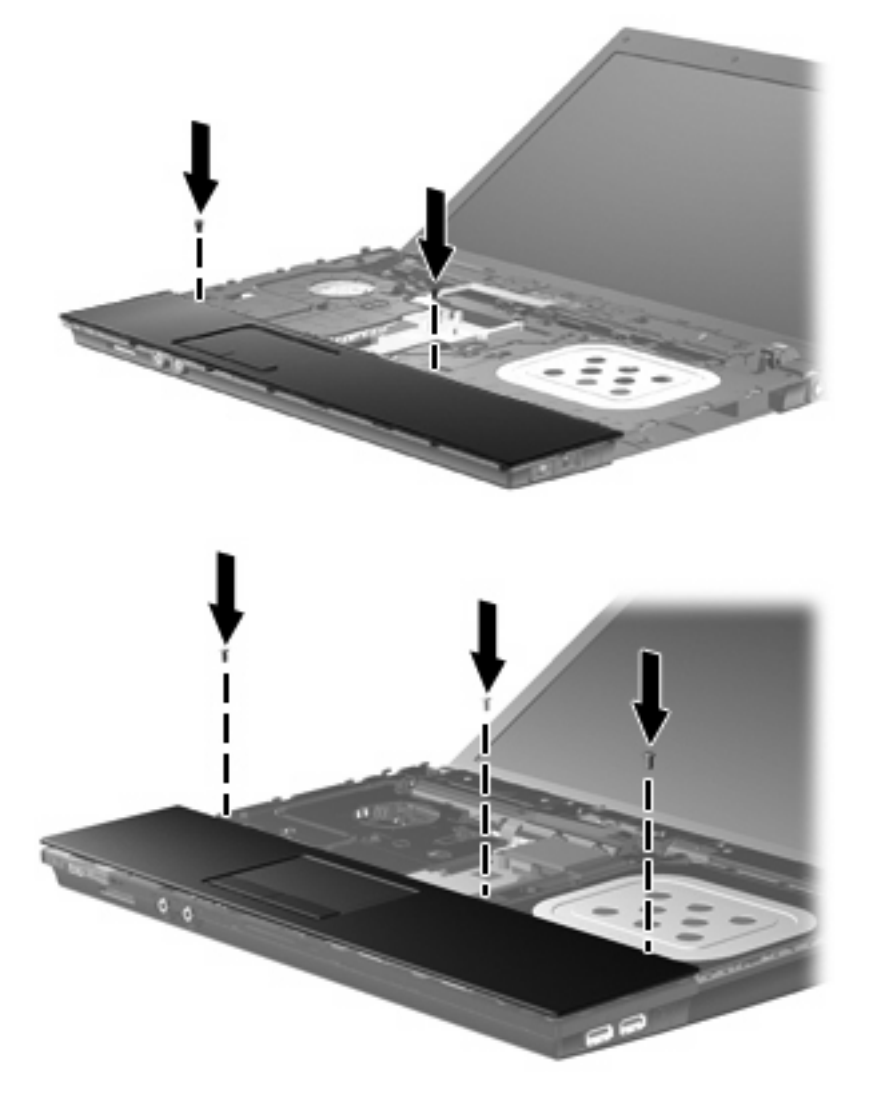

**7.** 15 インチおよび 17 インチのコンピューターの場合は、キーボードを裏返してコンピューターの トップ カバーの上(タッチパッドの上)に置きます(**1**)。

**8.** キーボード ケーブル(**2**)をシステム ボードの ZIF コネクタに差し込み(**3**)コネクタを固定し ます。

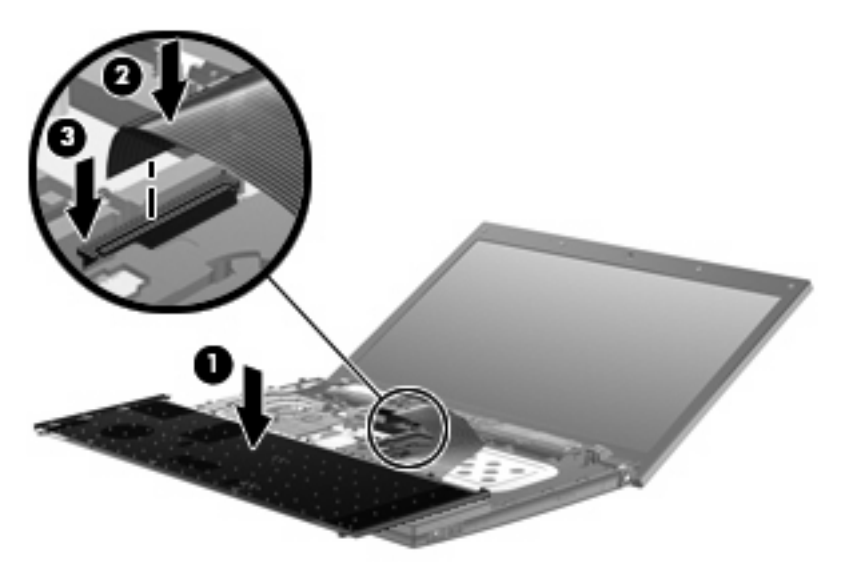

- **9.** 14 インチのコンピューターの場合は、キーボードを裏返してコンピューターの右側の上に置き ます(**1**)。
- **10.** キーボード ケーブル(**2**)をシステム ボードの ZIF コネクタに差し込み(**3**)コネクタを固定し ます。

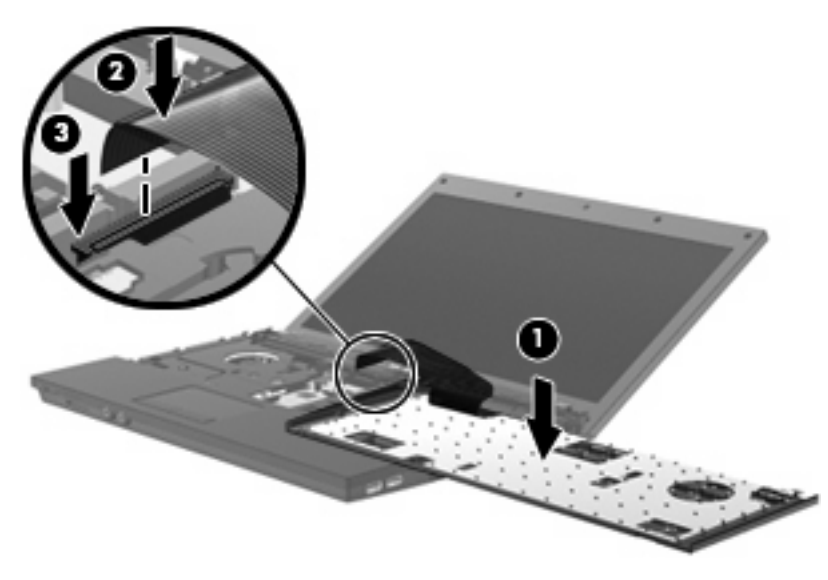

- **11.** キーボードを裏返してキーボード トレイに挿入し(**1**)、キーボードを所定の位置までスライド させます(**2**)。
	- 注記: お使いのコンピューターに最も近い図とその説明を参照してください。

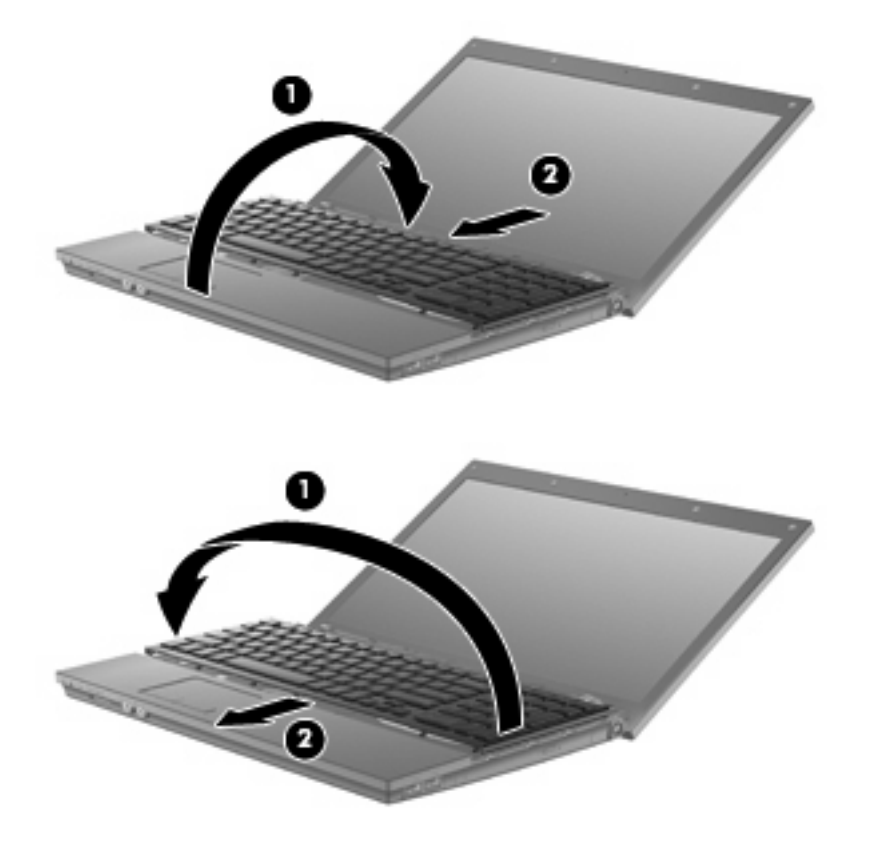

- **12.** キーボードのネジを取り付けます。お使いのコンピューターでは 2 つまたは 3 つのネジを取り付 ける必要があります。
- 注記: お使いのコンピューターに最も近い図とその説明を参照してください。

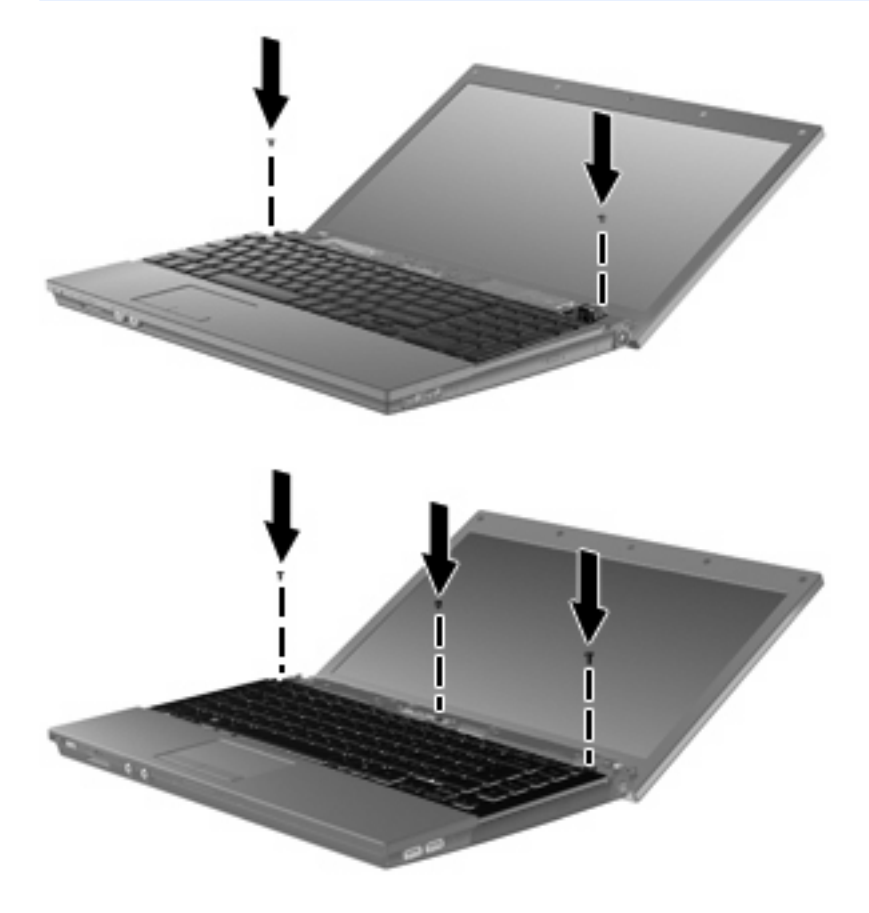

**13.** スイッチ カバーをスライドさせて固定します。

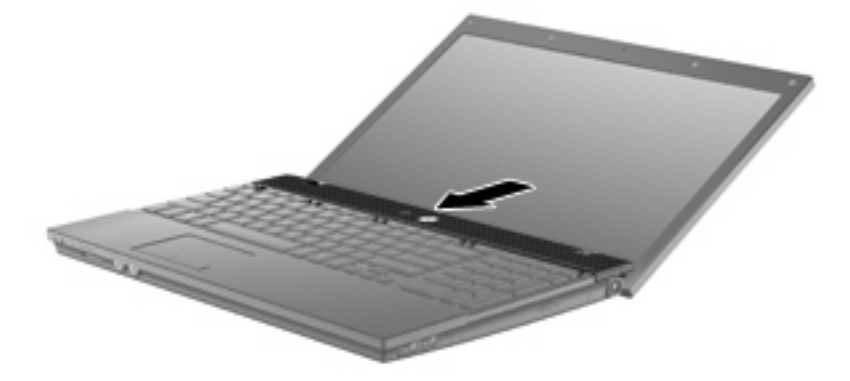

**14.** コンピューターのディスプレイを閉じます。

**15.** コンピューターの背面の両端のネジおよびネジ カバーをそれぞれ元の場所に取り付けます。

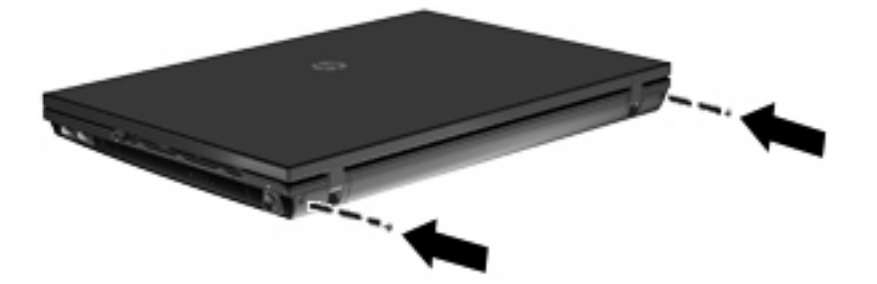

- **16.** バッテリ エリアのネジを元の場所に取り付けます。お使いのコンピューターでは 4 つ、5 つ、ま たは 7 つのネジを取り付ける必要があります。
- 注記: お使いのコンピューターに最も近い図とその説明を参照してください。

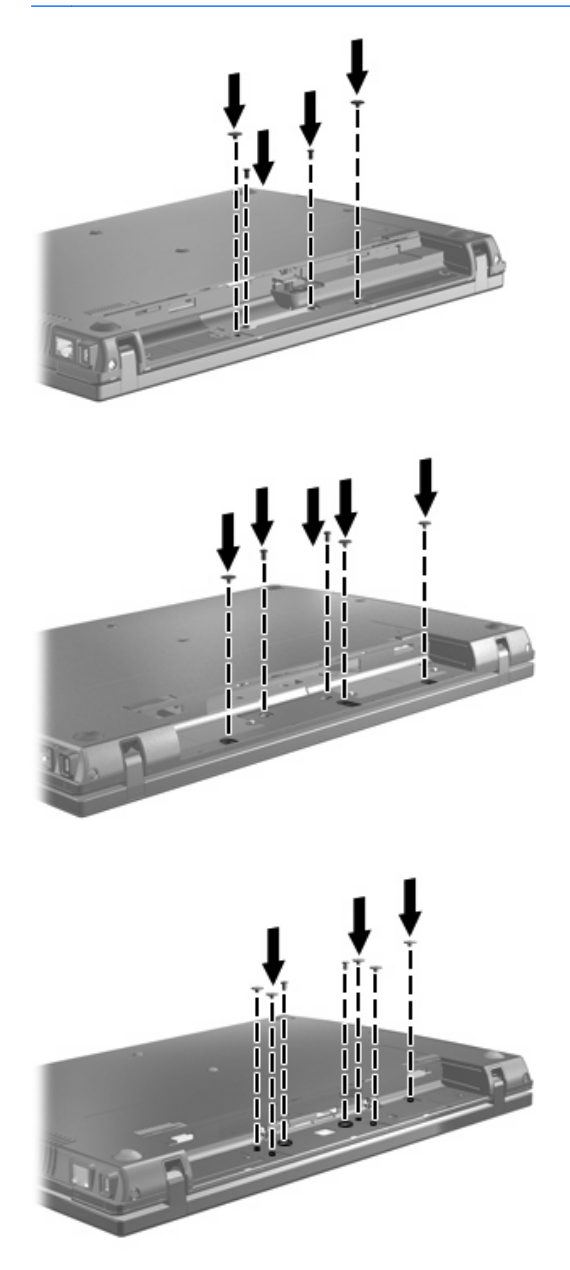

- **17.** コンピューターを裏返して安定した平らな場所に置き、バッテリを元の場所に取り付けます。
- **18.** 外部電源および外付けデバイスを取り付けなおします。
- **19.** コンピューターの電源を入れます。

## <span id="page-38-0"></span>**7** トラブルシューティング

ここでは、一般的な問題と解決方法について説明します。

### オプティカル ディスク トレイが開かず、**CD**、**DVD**、または **BD** を取り出せない場合

- **1.** ドライブのフロント パネルにある手動での取り出し用の穴にクリップ(**1**)の端を差し込みま す。
- **2.** クリップをゆっくり押し込み、トレイが開いたら、トレイを完全に引き出します(**2**)。
- **3.** 回転軸をそっと押しながらディスクの端を持ち上げて、トレイからディスクを取り出します (**3**)。ディスクは縁を持ち、平らな表面に触れないようにしてください。
- 注記: トレイが完全に開かない場合は、ディスクを注意深く傾けて取り出してください。

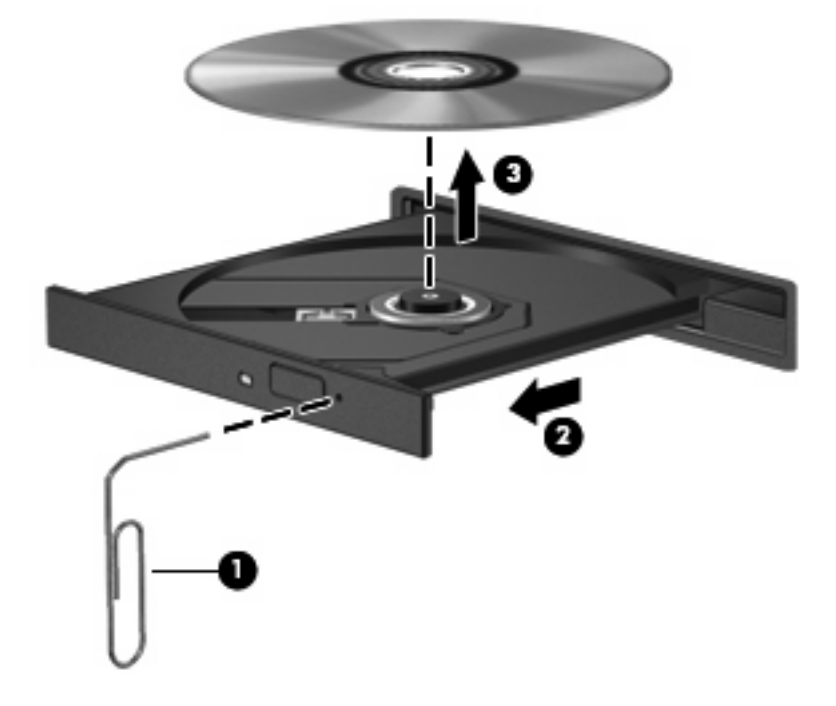

**4.** ディスク トレイを閉じ、取り出したディスクを保護ケースに入れます。

### <span id="page-39-0"></span>コンピューターがオプティカル ドライブを検出しない場合

コンピューターがオプティカル ドライブを検出しない場合は、[デバイス マネージャ]を使用してデバ イスの問題を解決し、デバイス ドライバーを更新するか、アンインストールするか、無効にします。

- **1.** オプティカル ドライブからディスクを取り出します。
- **2. [**スタート**]**→**[**コントロール パネル**]**→**[**システムとメンテナンス**]**→**[**デバイス マネージャ**]**の順に選 択します。[ユーザー アカウント制御]のウィンドウが表示されたら、**[**続行**]**をクリックします。
- 3. [デバイス マネージャ]ウィンドウで、マイナス記号(-)がすでに表示されている場合を除き、 **[DVD/CD-ROM** ドライブ**]**の横のプラス記号(+)をクリックします。オプティカル ドライブの 一覧を確認します。
- **4.** 表示されているオプティカル ドライブを右クリックすると、以下のタスクを実行できます。
	- ドライバーを更新します。
	- デバイスを無効にします。
	- ハードウェアの変更をスキャンします。Windows はシステムをスキャンして取り付けられ ているハードウェアを検出し、必要なドライバーをすべてインストールします。
	- デバイスが正しく動作しているかどうかを確認するには、**[**プロパティ**]**をクリックします。
		- 問題を解決するには、**[**トラブルシューティング**]**をクリックします。
		- デバイスのドライバーを更新、無効化、またはアンインストールするには、**[**ドライ バー**]**タブをクリックします。

## <span id="page-40-0"></span>ディスクが再生できない場合

- CD、DVD、または BD を再生する前に作業を保存し、開いているすべてのプログラムを閉じま す。
- CD、DVD、または BD を再生する前にインターネットをログオフします。
- ディスクを正しく挿入していることを確認します。
- ディスクが汚れていないことを確認します。必要に応じて、ろ過水や蒸留水で湿らせた柔らかい 布でディスクを清掃してください。ディスクは中央から端の方に向かって拭きます。
- ディスクに傷がついていないことを確認します。傷がある場合は、一般の電器店や CD ショップ などで入手可能なオプティカル ディスクの修復キットで修復を試みることもできます。
- ディスクを再生する前にスリープ モードを無効にします。

ディスクの再生中にはハイバネーションまたはスリープを開始しないでください。開始すると、 続行するかどうかを確認する警告メッセージが表示されることがあります。このメッセージが表 示されたら、**[**いいえ**]**をクリックします。[いいえ]をクリックすると、以下のようになります。

◦ 再生が再開します。

または

- マルチメディア プログラムの再生ウィンドウが閉じます。ディスクの再生に戻るには、マ ルチメディア プログラムの**[**再生**]**ボタンをクリックしてディスクを再起動します。場合に よっては、プログラムを終了してからの再起動が必要になることもあります。
- システムのリソースを増やします。

プリンターやスキャナーなどの外付けデバイスの電源を切ります。これによってシステム リソー スが解放され、再生パフォーマンスが向上されます。

デスクトップの色のプロパティを変更します。16 ビットを超える色の違いは人間の目では簡単に見分 けられないため、以下の方法でシステムの色のプロパティを 16 ビットの色に下げても、動画の再生 時の色の違いは気にならないでしょう。

- **1.** アイコン以外の、デスクトップ上の任意の場所を右クリックし、**[**個人設定**]**→**[**画面の設定**]**の順 に選択します。
- **2. [**画面の色**]**を**[**中(**16** ビット)**]**に設定します。

### <span id="page-41-0"></span>ディスクが自動的に再生されない場合

- **1. [**スタート**]**→**[**コントロール パネル**]**→**[CD** または他のメディアの自動再生**]**の順に選択します。
- **2. [**すべてのメディアとデバイスで自動再生を使う**]**チェック ボックスにチェックが入っていること を確認します。
- **3. [**保存**]**をクリックします。

これで、CD、DVD、または BD をオプティカル ドライブに挿入したときに自動的に再生されます。

### <span id="page-42-0"></span>ディスクへの書き込み処理が行われない、または完了する前に 終了してしまう場合

- 他のプログラムがすべて終了していることを確認します。
- スリープ モードおよびハイバネーションを無効にします。
- お使いのドライブに適した種類のディスクを使用していることを確認します。ディスクの種類に ついて詳しくは、ディスクに付属の説明書を参照してください。
- ディスクが正しく挿入されていることを確認します。
- より低速の書き込み速度を選択し、再試行します。
- ディスクをコピーしている場合は、コピー元のディスクのコンテンツを新しいディスクに書き込 む前に、その情報をハードドライブへコピーし、ハードドライブから書き込みます。
- [デバイス マネージャ]の[DVD/CD-ROM ドライブ]カテゴリにあるディスク書き込みデバイスのド ライバーを再インストールします。

### <span id="page-43-0"></span>デバイス ドライバーを再インストールする必要がある場合

デバイス ドライバーを再インストールするには、以下の操作を行います。

- **1.** オプティカル ドライブからディスクを取り出します。
- **2. [**スタート**]**をクリックし、**[**検索の開始**]**ボックスに「デバイス マネージャ」と入力します。入力 すると、検索結果がボックスの上の枠内に一覧表示されます。
- **3.** 結果の枠内で、**[**デバイス マネージャ**]**をクリックします。[ユーザー アカウント制御]のウィンド ウが表示されたら、**[**続行**]**をクリックします。
- **4.** [デバイス マネージャ]ウィンドウで、マイナス記号(-)がすでに表示されている場合を除き、 アンインストールおよび再インストールするドライバーの種類(DVD/CD-ROM やモデムなど) の横のプラス記号(+)をクリックします。
- **5.** 表示されているドライバーをクリックし、delete キーを押します。確認のメッセージが表示され たら、ドライバーは削除するが、コンピューターは再起動しないことを確定します。削除するそ の他のドライバーについて手順を繰り返します。
- **6.** [デバイス マネージャ]ウィンドウのツールバーで**[**ハードウェア変更のスキャン**]**アイコンをクリッ クします。Windows は、お使いのシステムから取り付けられているハードウェアをスキャン し、ドライバーを必要とするすべてのハードウェアに対して初期設定のドライバーをインストー ルします。
- 注記: コンピューターを再起動する画面が表示された場合は、開いているファイルをすべて保 存してから再起動を続行します。
- **7.** 必要に応じて[デバイス マネージャ]を再び開き、ドライバーが表示されていることをもう一度確 認します。
- **8.** デバイスを使用します。

初期設定のデバイス ドライバーをアンインストールまたは再インストールしても問題が解決されない 場合、以下の項目の手順に沿ってドライバーを更新する必要があります。

### **Microsoft**®デバイス ドライバーの入手

[Microsoft Update]を使用すると、最新の Windows デバイス ドライバーを入手できます。この Windows の機能は、お使いのハードウェアのドライバー、および Windows オペレーティング システムとその 他の Microsoft 製品に関する更新を自動的に確認し、インストールするように設定できます。

[Microsoft Update]を使用するには、以下の操作を行います。

- **1.** インターネット ブラウザーを開いて <http://www.microsoft.com/ja/jp/>を表示します。
- **2. [**セキュリティ**]**をクリックします。
- **3. [Microsoft Update]**をクリックしてコンピューターのオペレーティング システム、プログラム、 およびハードウェアの最新の更新情報を入手します。
- **4.** 画面の説明に沿って操作し、[Microsoft Update]をインストールします。[ユーザー アカウント制 御]のウィンドウが表示されたら、**[**続行**]**をクリックします。
- **5. [**変更する**]**をクリックして、[Microsoft Update]で Windows オペレーティング システムおよび Microsoft 社のその他の製品のアップデートを確認する時間を選択します。
- **6.** コンピューターの再起動を求めるメッセージが表示されたら、コンピューターを再起動します。

### <span id="page-44-0"></span>**HP** デバイス ドライバーの入手

HP デバイス ドライバーを入手するには、以下のどちらかの操作を行います。

[HP Update](HP アップデート)を使用するには、以下の操作を行います。

- **1. [**スタート**]**→**[**すべてのプログラム**]**→**[HP]**→**[HP Update]**の順に選択します。
- **2.** [HP Welcome](HP へようこそ)画面で、**[Settings]**(設定)をクリックして、ユーティリティ が Web 上でソフトウェアの更新を確認する時間を選択します。
- **3. [Next]**(次へ)をクリックして HP の更新を確認します。

HP の Web サイトを使用するには、以下の操作を行います。

- **1.** インターネット ブラウザーを開き、<http://www.hp.com/support/>を表示します。
- **2.** 国または地域を選択します。
- **3.** [ドライバー&ソフトウェアをダウンロードする]オプションをクリックし、お使いのコンピュー ターの製品名または製品番号を[製品名・番号で検索]フィールドに入力します。
- **4.** enter キーを押し、画面の説明に沿って操作します。

### **[HP SoftPaq Download Manager]**(**HP SoftPaq** ダウンロード マネージャ)の 使用

[HP SoftPaq Download Manager](HP SDM)は、SoftPaq 番号なしに HP 製ビジネス向けコンピュー ターの SoftPaq 情報にすばやくアクセスできるツールです。このツールを使用すると、SoftPaq の検 索、ダウンロード、および展開を簡単に実行できます。

[HP SoftPaq Download Manager]は、コンピューターのモデルや SoftPaq の情報を含む公開データベー ス ファイルを、HP の FTP サイトから読み込み、ダウンロードすることによって動作します。[HP SoftPaq Download Manager]を使用すると、1 つ以上のコンピューターのモデルを指定し、利用可能 な SoftPaq を調べてダウンロードすることができます。

[HP SoftPaq Download Manager]は HP の FTP サイトをチェックし、データベースおよびソフトウェ アの更新がないかどうかを確認します。更新が見つかると、自動的にその更新がダウンロードされ て、適用されます。

SoftPaq をダウンロードするには、以下の操作を行います。

- **1. [**スタート**]**→**[**すべてのプログラム**]**→**[HP]**→**[HP SoftPaq]**の順にクリックします。
- **2.** [HP SoftPaq Download Manager]を初めて起動すると、使用中のコンピューターのソフトウェア のみを表示するか、サポートされているすべてのモデルのソフトウェアを表示するかを尋ねる ウィンドウが表示されます。**[Show software for all supported models]**(サポートされている

すべてのモデルのソフトウェアを表示する)を選択します。[HP SoftPaq Download Manager]を 以前に使用したことがある場合は、手順 3 に進みます。

- **a.** [Configuration Options](構成オプション)ウィンドウでオペレーティング システムおよび .<br>言語フィルターを選択します。フィルターによって、[Product Catalog] (製品カタログ) パ ネルに一覧表示されるオプションの数が制限されます。たとえば、オペレーティング シス テム フィルターで Windows Vista® Business のみを選択すると、[Product Catalog]に表示さ れるオペレーティング システムは Windows Vista Business のみになります。
- **b.** 他のオペレーティング システムを追加するには、[Configuration Options]ウィンドウでフィ ルター設定を変更します。詳しくは、[HP SoftPaq Download Manager]ソフトウェアのヘル プを参照してください。
- **3.** 左側の枠内で、プラス記号(+)をクリックしてモデル一覧を展開し、更新する製品のモデルを 1 つまたは複数選択します。
- **4. [Find Available SoftPaqs]**(利用可能な SoftPaq の検索)をクリックして、選択したコンピュー ターで利用可能な SoftPaq の一覧をダウンロードします。
- **5.** SoftPaq の選択内容およびインターネットの接続速度によってはダウンロード処理に時間がかか ることがあるため、ダウンロードする SoftPaq の数が多い場合は、利用可能な SoftPaq の一覧か ら SoftPaq を選択して、**[Download Only]** (ダウンロードのみ) をクリックします。

ダウンロードする SoftPaq が 1 つまたは 2 つのみで、高速のインターネット接続を使用している 場合は、**[Download & Unpack]**(ダウンロードしてパッケージを展開)をクリックします。

**6.** [HP SoftPaq Download Manager]ソフトウェアで**[Install SoftPaq]**(SoftPaq のインストール)を 右クリックすると、選択した SoftPaq がコンピューターにインストールされます。

<span id="page-46-0"></span>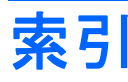

### **B**

BD 再生 [6](#page-9-0) 取り出し [12](#page-15-0)

#### **C**

CD 書き込み [11](#page-14-0) コピー [10](#page-13-0) 再生 [6](#page-9-0) ドライブ [2,](#page-5-0) [13](#page-16-0) 取り出し [12](#page-15-0)

### **D**

DVD 書き込み [11](#page-14-0) コピー [10](#page-13-0) 再生 [6](#page-9-0) 地域設定の変更 [8](#page-11-0) 地域設定 [8](#page-11-0) ドライブ [2,](#page-5-0) [13](#page-16-0) 取り出し [12](#page-15-0)

### **H**

HP 3D DriveGuard [15](#page-18-0)

#### **L**

LightScribe スーパーマルチ DVD ±RW 対応ブルーレイ ROM ドラ イブ(2 層記録(DL)対応) [3](#page-6-0)

**S** SoftPaq、ダウンロード [41](#page-44-0)

#### お

オプティカル ディスク 使用 [4](#page-7-0) 取り出し [12](#page-15-0) オプティカル ドライブ 検出 [36](#page-39-0)

#### き キーボード

取り外し [23](#page-26-0)

く 空港のセキュリティ装置 [1](#page-4-0)

### し

自動再生 [7](#page-10-0)

#### す

スイッチ カバー 取り外し [21](#page-24-0)

### そ

外付けドライブ [13](#page-16-0) ソフトウェア ディスク クリーンアップ [18](#page-21-0) ディスク デフラグ [18](#page-21-0)

### ち

地域コード、DVD [8](#page-11-0) 著作権に関する警告 [9](#page-12-0)

#### て

ディスク クリーンアップ ソフトウェ ア [18](#page-21-0) ディスク デフラグ ソフトウェ ア [18](#page-21-0) ディスク パフォーマンス [18](#page-21-0) デバイス ドライバー HP [41](#page-44-0) Microsoft [40](#page-43-0) 再インストール [40](#page-43-0)

### と

ドライブ LightScribe スーパーマルチ DVD±RW ドライブ (2 層記 録(DL)対応) [3](#page-6-0)

オプティカル [2,](#page-5-0) [13](#page-16-0) 外付け [13](#page-16-0) 取り扱いについて [1](#page-4-0) ハード [13](#page-16-0), [19,](#page-22-0) [27](#page-30-0) フロッピー ディスク [13](#page-16-0) ランプ [16](#page-19-0) も参照 「ハードドライブ」、「オ プティカル ドライブ」も参照 トラブルシューティング オプティカル ディスク トレ イ [35](#page-38-0) オプティカル ドライブの検 出 [36](#page-39-0) 自動再生 [38](#page-41-0) ディスクが再生されない場 合 [37](#page-40-0) ディスクへの書き込み [39](#page-42-0) デバイス ドライバー [40](#page-43-0)

### は

ハードドライブ HP 3D DriveGuard [15](#page-18-0) 外付け [13](#page-16-0) 取り付け [19](#page-22-0), [27](#page-30-0)

### ふ

ブルーレイ ディスク(BD) [2](#page-5-0) フロッピー ディスク ドライ ブ [13](#page-16-0)

#### め

メンテナンス ディスク クリーンアップ [18](#page-21-0) ディスク デフラグ [18](#page-21-0)

### ら

ランプ ドライブ [16](#page-19-0)

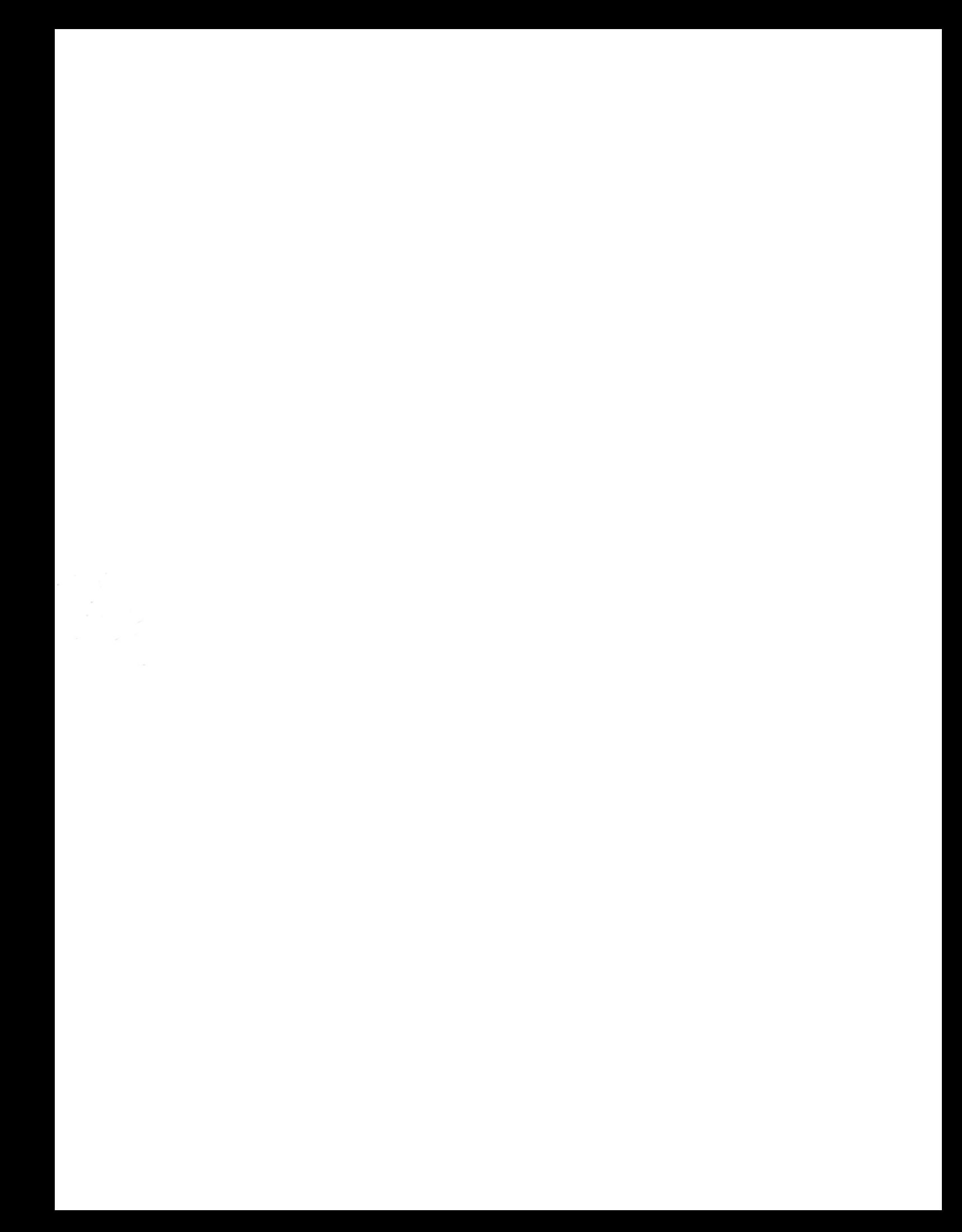